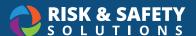

# **Inspection Reports**

#### **Review Inspection Reports**

· Select the Inspection Reports button on the Home Page.

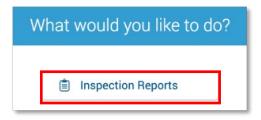

• Use the filters located at the top of the page to search by name, status and date range.

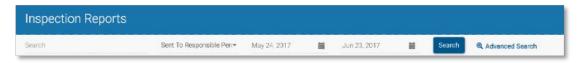

#### **Advanced Search Features**

Select Advanced Search at the top of the page.

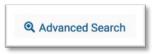

- Filter by Finding Status to view reports with items that are Ready for Verification, Not Resolved, etc.
- Filter by **Inspectors** to view only reports that you have contributed to.
- · Additional features allow for search by location manager, unit name, or key words used in comments.
- · Enter Search.

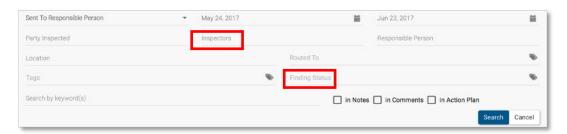

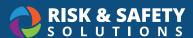

· Select the report you wish to view.

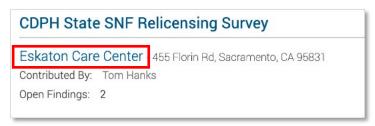

#### **Edit Reports**

- Reports can be edited while in **Draft** status.
- Select +Add Incident beside a checklist question to add a new finding.

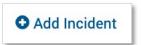

· Select the ellipsis beside an exisiting finding to edit the finding details.

#### Complete a Report

- · Complete all checklist questions for the most accurate compliance metrics.
- Select the ellipsis beside each category or at the top of the report.
- Select Set Responses to Compliant, Set Responses to N/A or Set Response.s to N/O (if available)

### Change the Status of a Report

- Reports in **Draft** mode can be submitted by selecting the **Submit** button at the top of the report.
  \*If your checklist contains the Admin Review feature reports will automatically move to the review phase after selecting **Submit**
- Reports in Pending Upload or Ready for Review status can be sent to the Responsible Person by selecting the Send button at the top of the report.
- For checklists that include the **Ready for Review** step you have the option to customize the email that is sent to the responsible person(s). The email window will open after you select **Send** on the report. \*Do not edit the report link, as that is unique to each report.

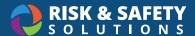

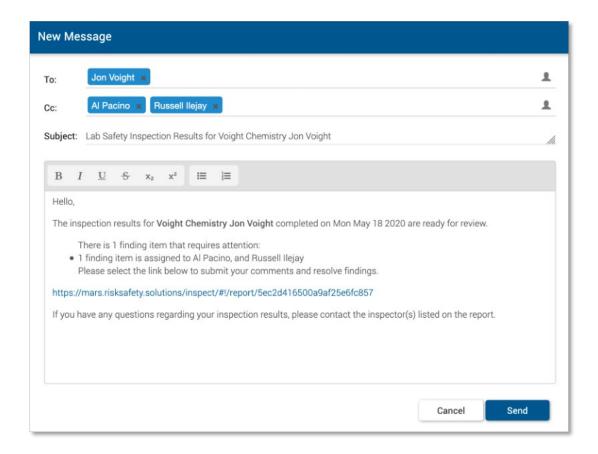

### View All Open Findings

- Select the Inspection Reports button on the Home page.
- Select **Sent to Responsible Person** from the report status dropdown
- · Select Search

## Verify and Resolve Findings

· Findings identified as Requires Verification are indicated as such in the report

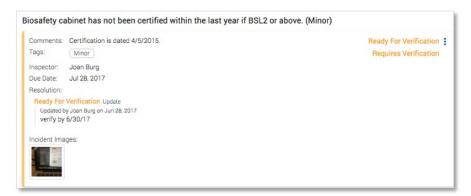

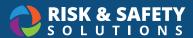

· Select ellipsis for the finding.

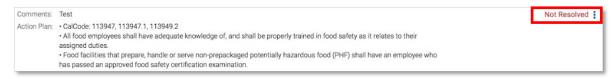

Select applicable option to change the status of the finding.

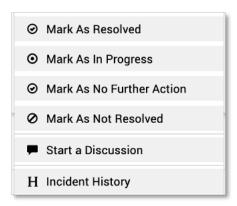

# Management

## Make Changes to Departments

- Select the **Management** tab on the Home page.
- Select the Location/People tab.
- Use the search field to find the desired department.
- · Select the navigation dots beside the search box.
- · Select Edit.
- · Make desired changes and select Save.
- For checklists that are synced with **Profile** (indicated by "Auto Sync") select the Profile link to make edits to groups.

## Mapping Departments to Buildings

- Select the **Management** tab on the Home page.
- Select the **Location/People** tab.
- · Use the search field to find the desired department.
- · Select the ellipsis beside the search box.
- · Select Edit.
- In the "Building" field, search for the correct building.
- · In the "Floor" field, search for the correct floor.
- · Select Save.

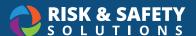

#### **Adding New Departments**

- · Select the Management tab on the Home page.
- Select the Location/People tab.
- · Select the ellipsis beside the search box.
- Select Add
- · Enter department name, description, building, and floor.
- · Select Add.

#### Add a Responsible Person

- To add a Responsible Person to a department, select the **Management** tab on the Home page.
- Select the **Location/People** tab.
- Use the search field to find the desired department.
- · Select the ellipsis beside "Responsible People".
- Select Add.
- · Search by name or email.
- · Select Add.

#### Delete a Responsible Person

- To delete a Responsible Person to a department, select the Management tab on the Home page.
- · Select the **Location/People** tab.
- Use the search field to find the desired department.
- · Select the ellipsis beside "Responsible People".
- · Select Delete.
- · Select the red **Delete** button.

#### Add an Inspector/Administrator

- To add an Inspector or Administrator, select the Management tab on the Home page.
- Select the Program Roles tab.
- · Select the ellipsis beside "Program Roles".
- · Select Add.
- · Search by name or email.
- · Select the desired role(s).
- · Select Save

#### Edit or Delete an Inspector/Administrator

- To add an Inspector or Administrator, select the Management tab on the Home page.
- · Select the Program Roles tab.
- Select the ellipsis beside the person to be edited/deleted.

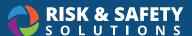

- · Select Edit to add or remove a role.
- Select Save.

OR

- Select **Delete** to remove person from program.
- · Select the red Delete button.

#### Add Routing Groups for Finding Resolution

- By default, findings are routed to the Responsible Person for the department. However, you can add other entities that can be selected for the resolution of specific findings (ie Facilities, Housekeeping, etc).
- · Select the **Management** tab on the Home page.
- · Select the Routing tab.
- · Select the ellipsis beside "Routing Group".
- Select Add.
- · Enter the name of the Routing Group.
- · Select Save.

#### **Add Contacts for Routing Groups**

- Contacts will receive notifications (if enabled for your group) for findings routed to their specialty.
- Select the **Management** tab on the Home page.
- · Select the Routing tab.
- · Select the ellipsis beside Routing Group you wish to assign a contact to.
- · Select Add Person.
- · Search by name or email.

### **Add Tags**

- Tags can be used to associate checklist questions for data reporting.
- · Select the Management tab on the Home page.
- · Select the Checklist tab.
- · Select the desired checklist from the dropdown.
- · Select the ellipsis beside "Tags".
- · Select Add.
- Enter the tag name.
- · Select Save.

### **Edit or Delete Tags**

- · Select the Management tab on the Home page.
- Select the Checklist tab.
- · Select the ellipsis beside Tag to be edited.

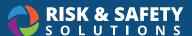

- · Select Edit.
- · Enter desired changes.
- Select Save.

OR

- · Select **Remove** to remove the tag.
- · Select the red **Delete** button.

#### Creating a New Checklist Category

- Select the Management tab on the Home page.
- Select the Checklist tab.
- · Select the desired checklist from the dropdown.
- · Select the ellipsis beside "Checklist Categories".
- · Select Add.
- · Enter category name.
- Select whether findings can be repeated in the category multiple times.
- Select whether category is required prior to report being sent to Responsible Person.
- · Select Save.

## **Edit or Delete Checklist Category**

\*Please note, that deleting checklist categories will affect reporting associated with those findings

- · Select the Management tab on the Home page.
- · Select the Checklist tab.
- Select the ellipsis beside "Checklist Categories" to be edited.
- · Select Edit.
- · Enter desired changes.
- · Select Save.

OR

- · Select Remove to remove the finding.
- · Select the red Delete button.

## **Creating Checklist Questions**

- · Select the Management tab on the Home page.
- · Select the Checklist tab.
- Select the ellipsis beside the desired checklist category.
- Select Create Finding.
- Enter Finding, Action Plan (if applicable), Default Tags (if applicable), Default Routing Group (if applicable), Days to Resolve (if applicable).
- · Select Save.

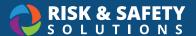

#### **Edit or Delete Checklist Questions**

\*Please note, that deleting checklist questions will affect reporting associated with those findings

- Select the Management tab on the Home page.
- · Select the Checklist tab.
- · Select the ellipsis beside Finding to be edited.
- Select Edit.
- Enter desired changes.
- Select **Save**. OR
- · Select **Remove** to remove the finding.
- Select the red **Remove** button.